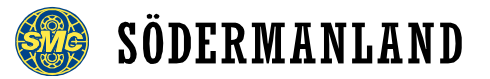

# Inskrivning, Knix

Den som ska ansvara för inskrivningen måste ha admin-behörighet till den aktuella kursen, oavsett övrig roll i distriktet. Det är kursansvarig som ser till att sådan behörighet finns. Det är möjligt att hantera inskrivningen elektroniskt, t.ex. i mobiltelefon. Hur detta går till beskrivs längre fram.

Om du hellre vill jobba med inskrivningen på papper kan du enkelt skriva ut en lista genom att exportera data till Excel, det är vanligast och beskrivs nedan.

### **Innan kursen**

Strax innan kursen, tidigast dagen innan, kan du skapa en deltagarlista som du använder för att skriva in (ankomstregistrera) deltagarna.

Så här gör du för att komma åt anmälda deltagare och skapa din lista.

- 1. Gå till [https://grundkurser.svmc.se/,](https://grundkurser.svmc.se/) se till att du är inloggad.
- 2. Hitta den aktuella kursen i listan. Du kan sortera efter distrikt eller på kursnamn, t.ex. "Knix" för att snabbare hitta aktuell kurs.
- 3. Klicka på pennan uppe i högra hörnet för att komma till Portalen (admin-sidan för kursen).

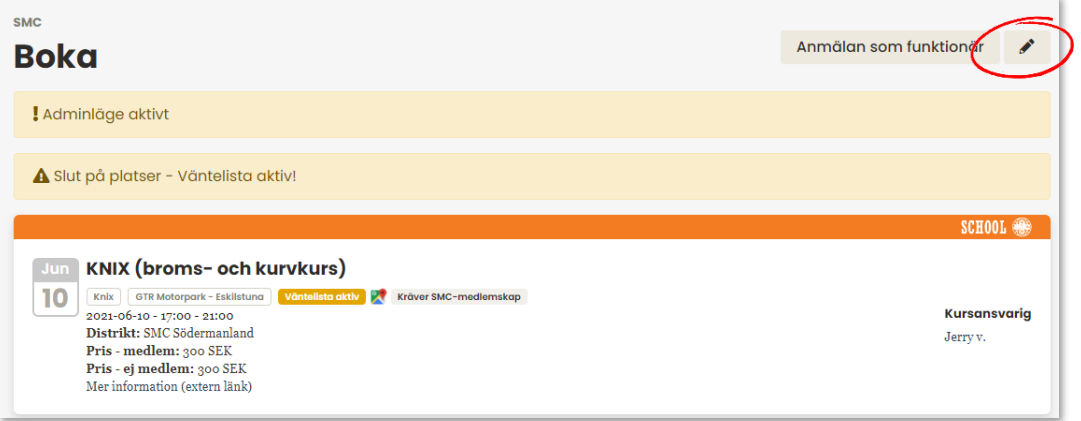

- 4. I Portalen kan du se information om kursen, om antal anmälda deltagare, antal på väntelistan, avbokade, gruppindelning, vilka som betalat och mycket mer.
- 5. Högt upp på sidan, under kursrubriken, finns knappar för export. Klicka på Exportera deltagare för att få ut en Excel-lista med bokade deltagare.

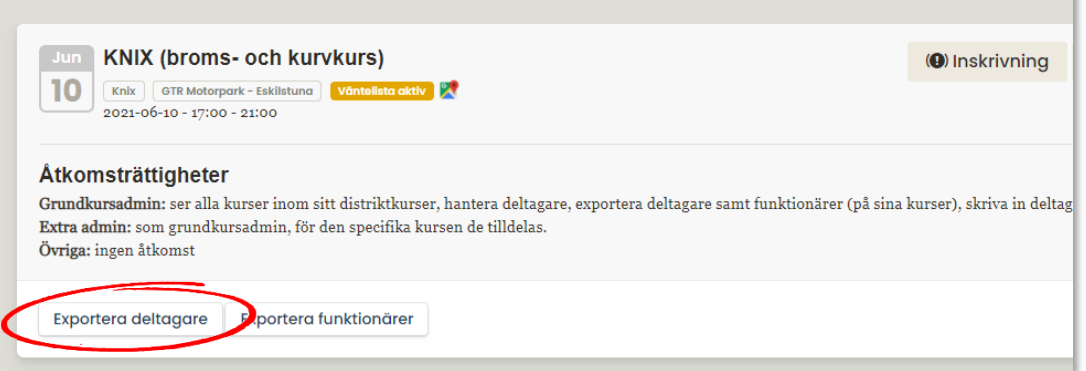

6. Excel-filen kan du använda för att sortera fram en lista med nödvändig info om sådant du behöver veta vid inskrivningen. Du behöver t.ex. veta vilka som inte betalat (så att de betalar på plats), vilka som övningskör (så att de har med sig rätt handlingar) och vilka som inte ännu är medlemmar (så att du kan erbjuda medlemskap direkt). **OBS! listan ska du inte spara längre än nödvändigt, detta på grund av GDPR.**

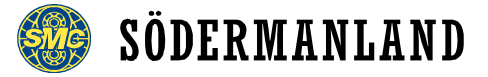

7. När du har skapat den lista du vill ha vid inskrivningen är det bara att skriva ut den<sup>1</sup>, förslagsvis i alfabetisk ordning så att du snabbt kan hitta och bocka av varje deltagare.

## **Inskrivningen**

Inskrivningen är egentligen en ankomstregistrering. Så här går den till.

- 1. Kontrollera körkort
- 2. Vid övningskörning, kontrollera lämp samt handledarens körkort
- 3. Dela ut väst för rätt fartgrupp (om sådan valts vid bokning)
- 4. Säkerställ att motorcykeln genomgått säkerhetskontroll
- 5. Markera på listan att deltagaren anlänt
- 6. Informera om nästa steg (kör in på området, ställ upp i rätt led, förarmöte etc.)
- 7. Hänvisa in på området

### **Stämpelkort**

Hos oss betalar man alltid för kurs, även om man har fullt stämpelkort, presentkort eller annat värdebevis. Efter att man deltagit på kursen får man sedan pengarna tillbaka. Därför är det viktigt att sådan handling inlämnas vid inskrivning och att vi noterar namn på den som ska ha pengar tillbaka.

- **Endast SMC-medlemmar får stämpelkort.** Om man blir medlem direkt på plats (genom att scanna och swisha) får man stämpelkort.
- **Stämpel erhålls endast för betald kurs**, alltså kan inte handledare OCH elev få stämpel, eftersom bara en av dem betalat för kursen.
- **Stämpelkortet gäller ett (1) år** från första stämpeln, datumet står på kortet. Någon vecka hit eller dit kan vi bortse från, men väldigt gamla kort kan vi inte godta.
- **Om man glömt till stämpelkort** kan man få ett nytt. Vill man sedan lägga samman stämplarna från flerkort är det det äldsta kortet som gäller.
- **Fullt stämpelkort ska lämnas in vid inskrivning**. Notera deltagarens namn på kortet och spara det. Eter kursen ska du meddela distriktskassören och deltagaren får då tillbaka pengar för kursen. Nytt stämpelkort erhålls vid nästa kurs.

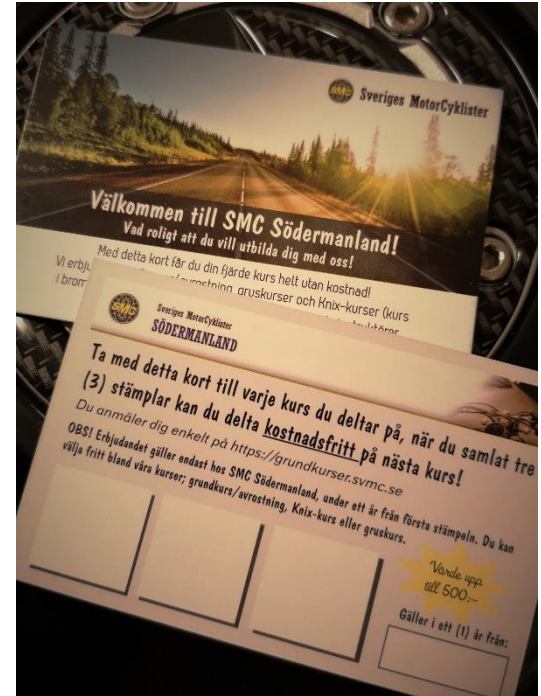

• När kassören meddelats kan stämpelkortet kasseras, det har inget bokföringstekniskt värde.

### **Drop in**

Om du har platser som säljs på plats, så kallade drop in-platser, måste dessa deltagare bokas in i systemet i efterhand, alla deltagare ska vara anmälda och inskrivna. För att kunna boka in dessa behöver du deras personnummer. Lämpligast är att skriva upp det på deltagarlistan i samband med att du kontrollerar körkort.

#### **Observera att drop in-plats kostar 50 kr extra!**

Betalning sker via swish på plats, till nummer 123 629 77 66. Motorcykeln ska besiktas innan den får användas.

 $^1$ Man kan också skriva in deltagarna elektroniskt i systemet direkt.

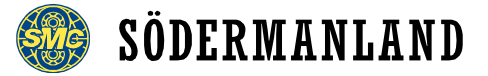

# **Efter kursen**

Efter kursen ska samtliga närvarande deltagare skrivas in elektroniskt och de deltagare som uteblivit ska avbokas så att statistik och historik blir korrekt. Detta kan endast göras inom 30 dagar från kursdatum. **Det är alltså en god idé att spara listan som använts vis inskrivning** för att elektronisk stämma av den mot de bokade i systemet.

Så här gör du för att skriva in deltagarna elektroniskt.

- 1. Gå till [https://grundkurser.svmc.se/,](https://grundkurser.svmc.se/) se till att du är inloggad.
- 2. Hitta den aktuella kursen i listan. Du kan sortera efter distrikt eller på kursnamn, t.ex. "Knix" för att snabbare hitta aktuell kurs.
- 3. Klicka på Inskrivning.

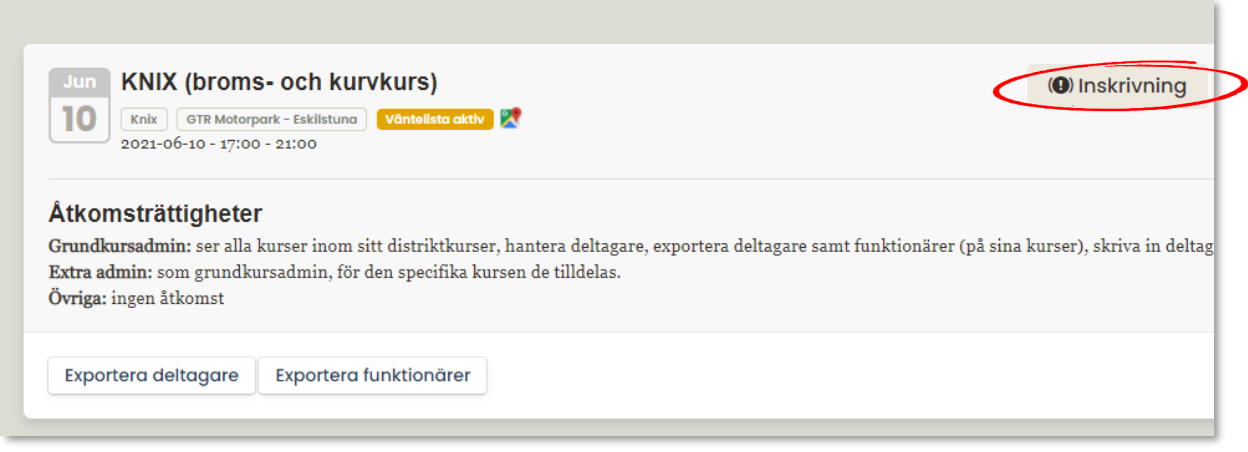

- 4. Du får nu upp en lista med alla deltagare som förbokat sig, sorterat i alfabetisk ordning. Har du haft drop in-deltagare på kursen behöver dessa först bokas i systemet. I denna vy kan du både skriva in de som deltagit samt avboka de som uteblivit. Se nästa sida.
- 5. Om du inte skrivit in deltagarna elektroniskt direkt tar du fram din papperslista och går igenom den namn för namn. De som deltagit ska du markera genom att checka i *Inskriven*, *Körkort* och MC *godkänd*. Du behöver inte fylla i västnummer. Deltagaren får ingen information om att hen skrivits in, detta är bara internt.

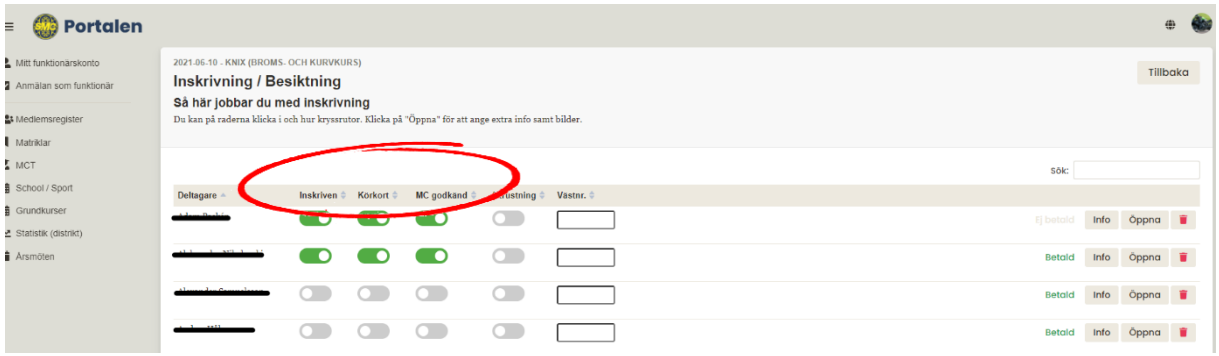

6. De deltagare som inte kom, som uteblev, ska du avboka. Detta görs på samma sätt som en vanlig avbokning, innan kurs. Klicka på papperskorgen på samma rad som namnet på deltagaren du vill avboka.

Skriv i rutan "Utebliven från kurs [datum]. Avbokas av statistiska skäl." så att den som får mail om avbokningen inte tror att det gäller en framtida kurs. Klicka sedan på *Skicka*.

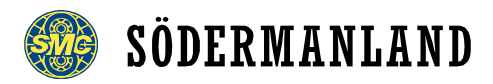

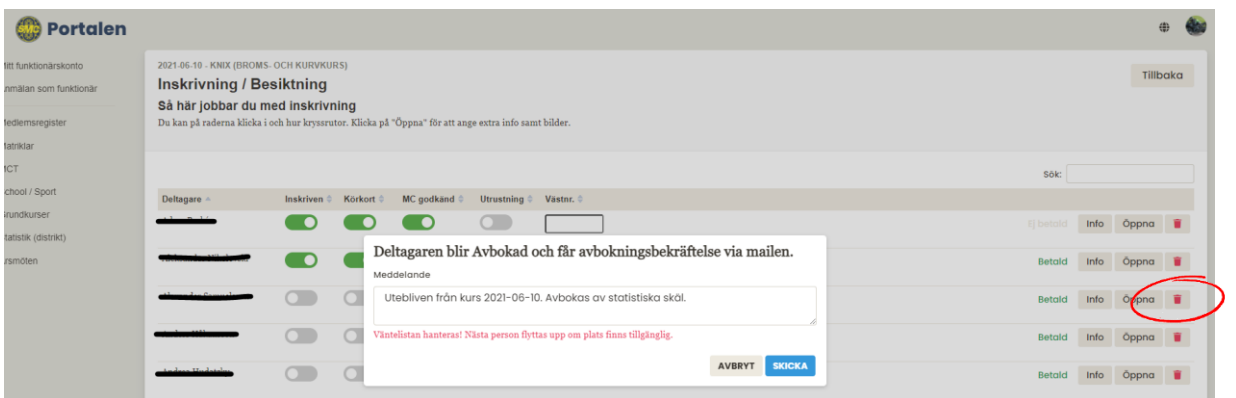

Deltagare som inte kom får nu ett mejl om att denne avbokats på grund av uteblivande.

När du gått igenom din papperslista och skrivit in alla som deltagit och tagit bort alla som inte kom är du klar med inskrivningen. Kast din papperslista och om du har sparat den elektroniskt i din dator eller liknande bör du radera filen. Det finns inte längre någon användning för den och vi ska alltid följa GDPR.

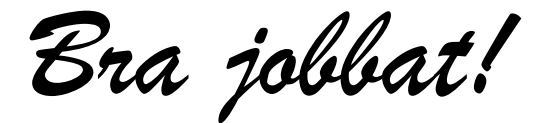